## **Irfanview**

Irfanview (eerfanview) is a photo editing program that does almost everything Photoshop does...but for FREE. It was developed by a student at the Vienna University of Technology. I have it on my computer. My son is a computer consultant, and he installs it on all of his client's computers. It is for Windows, but there are plug-ins for the Mac. This demo is for Windows.

1

This is the website for Irfanview: www.irfanview.com. In the download box on the right click "Download". Do not hit Plug-ins or Add-ons. If you have a new version of Chrome or Windows 10 you may get a warning that this site is not recognized or safe. It is. This only means that the developer has not gone to Google (or whatever your search engine is) and gotten on the accepted list for the new versions. On my new laptop I got the warning; on my older computer I did not. You will have to go to your security settings and allow the program, but be sure you are on the correct website. When you download read the screen carefully. You do not want anything but Irfanview. There is nothing harmful just other advertizing that will come with the download..junk. Students have to make money somehow.

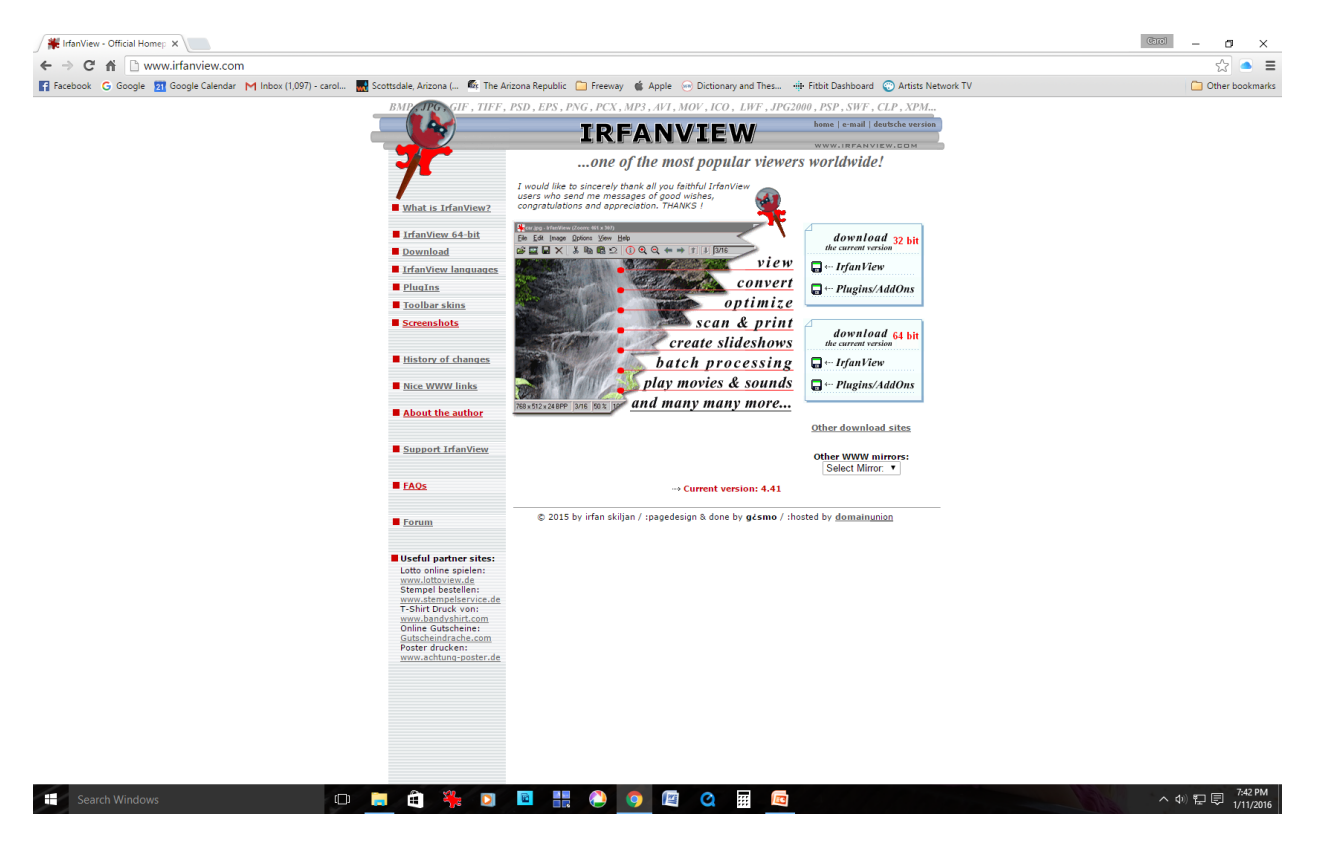

This is the screen you will see when you open Irfanview. You will select and open an image to this page.

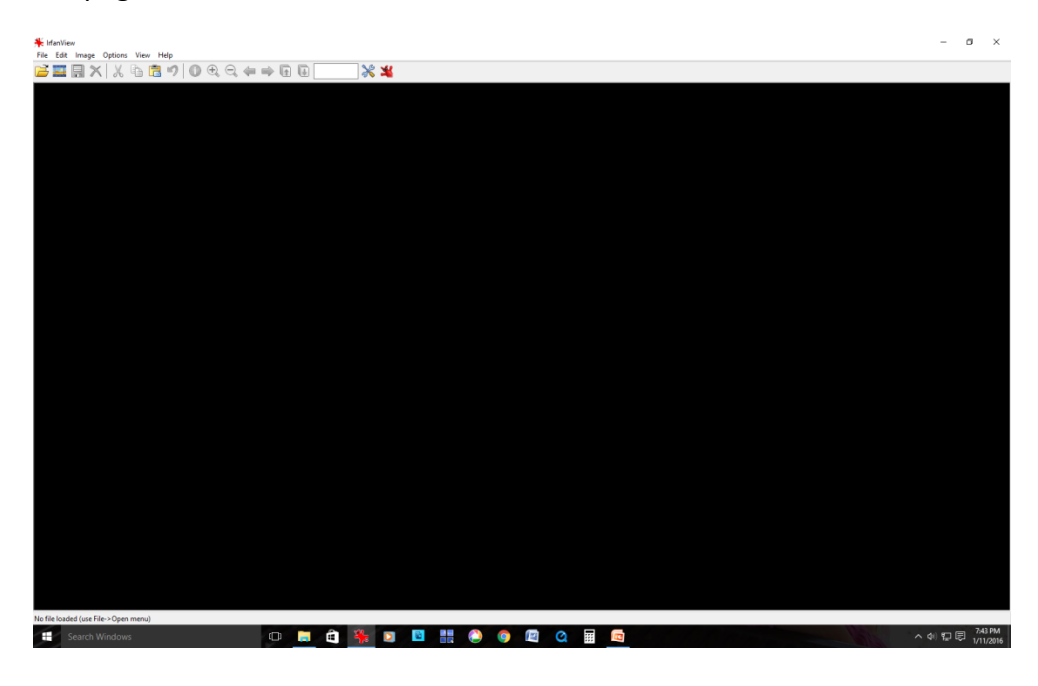

3. Go into your files and select a photo. Right click on "Open With" and select Irfanview.

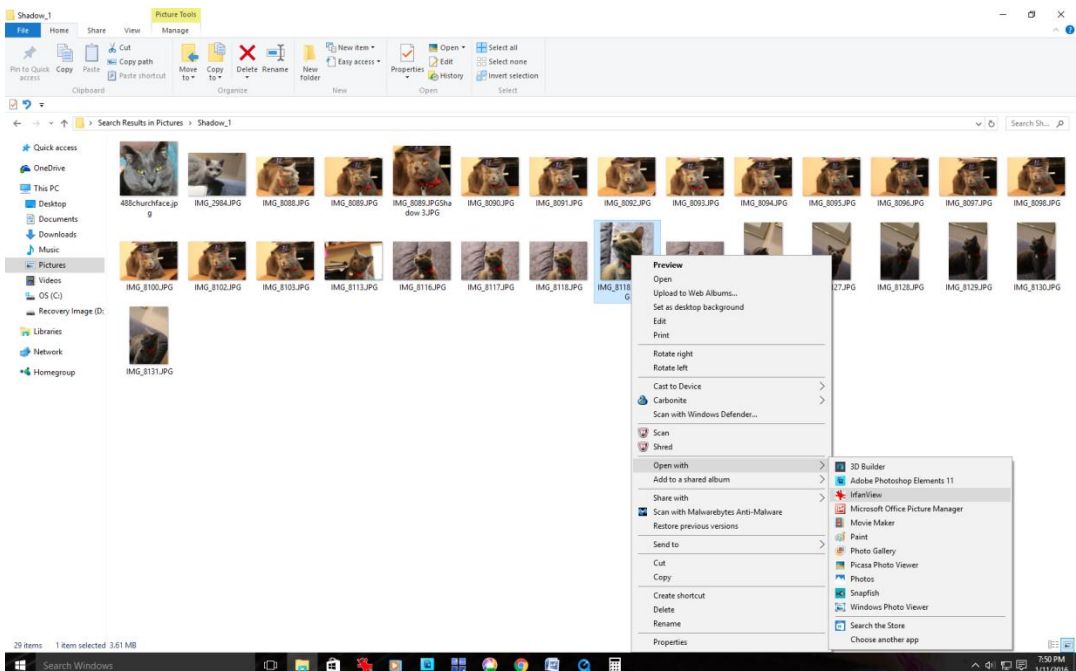

2

4. The photo will appear on the black screen:

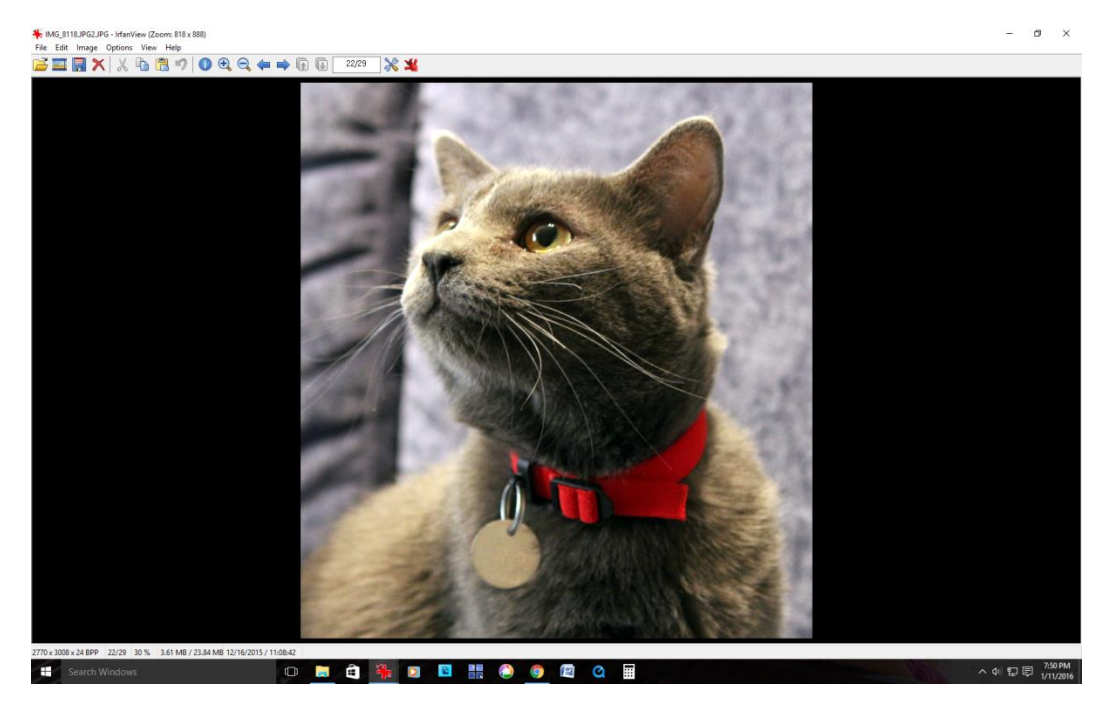

5.Go to the "Image" pull down box. Select "Resize/Resample". This box will appear:

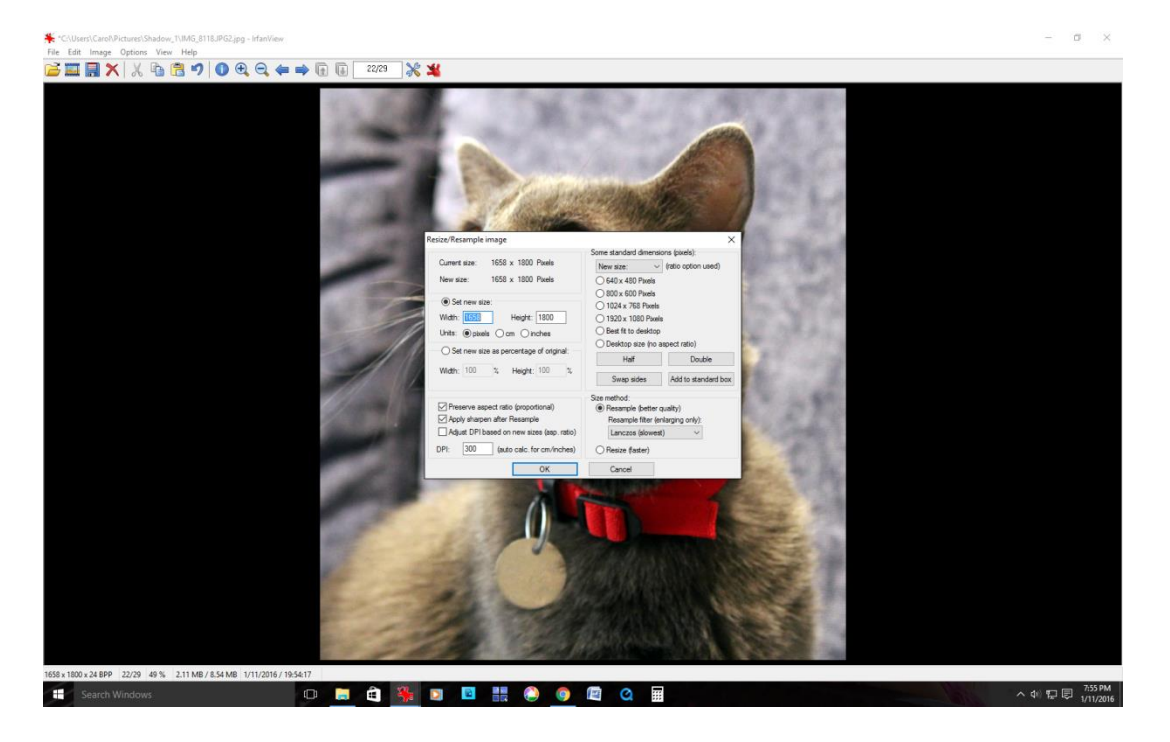

6. In the "Resize/Resample" box you will see boxes marked "Width" and "Height" and at the bottom "DPI". Next we will change those numbers.

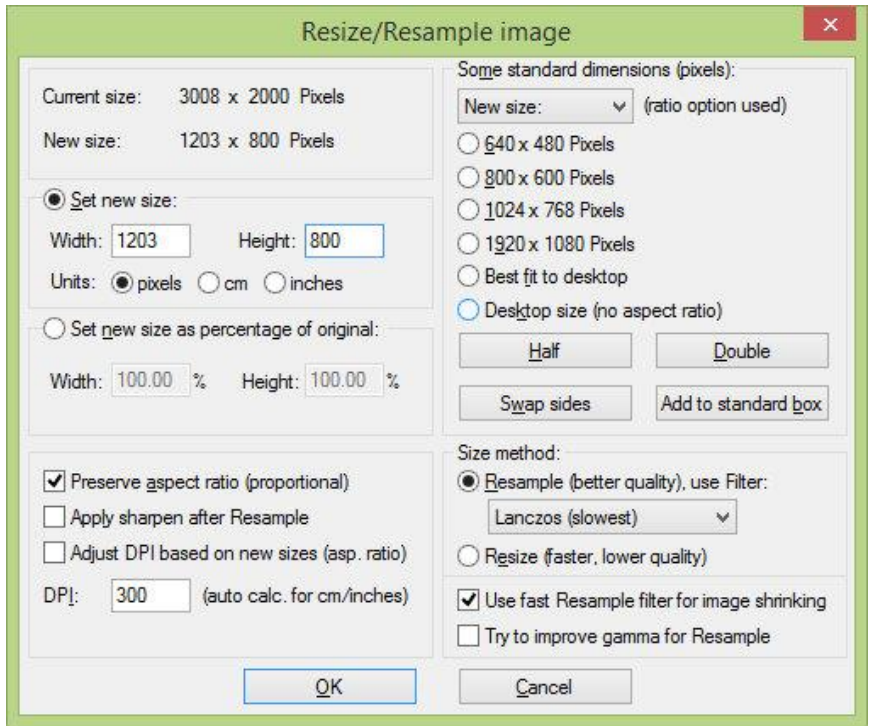

7. In this box the numbers have been changed to 1800 on the longest side which is either "Width" or "Height". The other box is a automatically calculated. Enter 1800. In the "DPI" box enter 300. Click "OK".

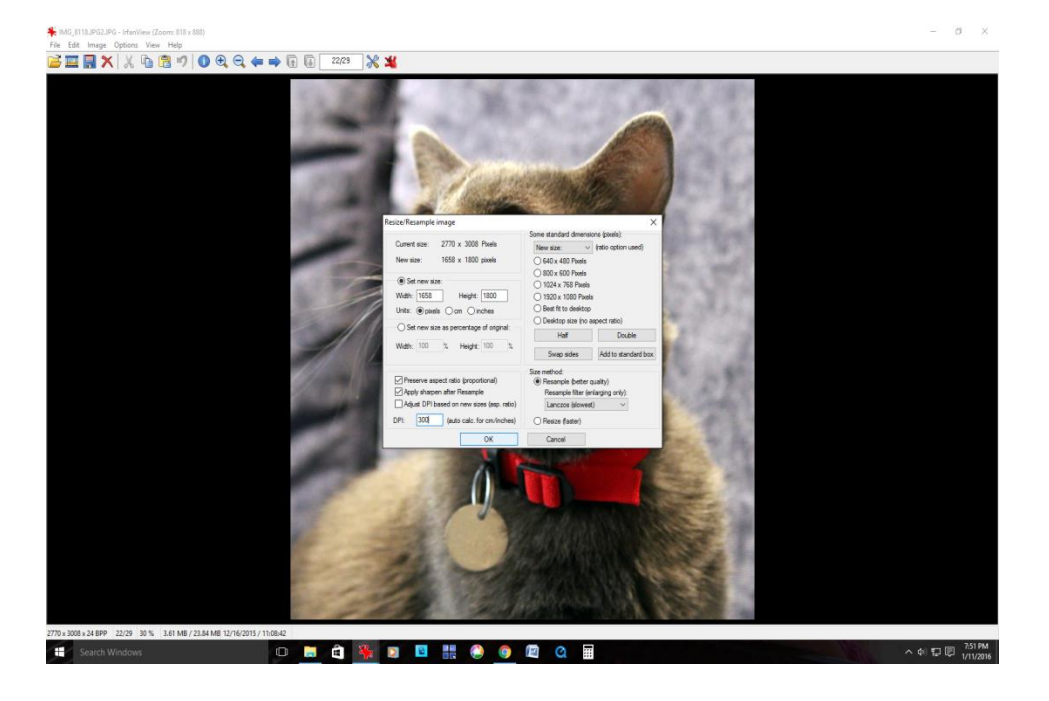

8. Then go to the "File" pull down and click "Save as". I find it easier to save the new image in a new folder such as....AWA Show Entries. Then I always know which painting I entered in which show.

9. When you are ready to send the entry just compose an email and attach the resized image to the email. Do not put it in the body of the email.

10. Caution: If after you have resized the image it looks blurred, it is probably because your camera setting was not on the highest resolution. Most cameras have icons for small to large. You want it set on the largest size. My Canon has these under "Quality" in the camera menu. The icon looks like a curved triangle next to an "L". Your camera will have a similar setting. Images can easily be made smaller, but not enlarged if that setting is not correct.

I hope you will find that Irfanview is a very simple way to resize photos to enter shows. You can now enter any show anywhere. A prospectus might give you different requirements..like 1900 on the longest side. Just fill in the blanks!

If you need help, email Carol Baker at <CarolBakerArt@cox.net>